## オンライン版「chrome リモートデスクトップ」導入マニュアル (2021/11/26 更新)

## ■事前準備

- 1.使用にあたり、Google アカウント(gmail)が必要になりますので、お持ちでない場合、ご登録下さい。
- 2.リモートアクセスを受け入れる準備に[GoogleChrome]ブラウザが必要となります。

Yahoo!Japan・Google 等で「GoogleChrome」を検索。インストール下さい。

## ■当日作業

- 3.Chrome リモートデスクトップについて
- ①[GoogleChrome]ブラウザを起動、Google アカウントログインします。
- ②[GoogleChrome]ブラウザのアドレス欄に「remotedesktop.google.com/support」と入力して移動します。 ③[chrome リモートデスクトップ]画面が開きます。
- 

[この画面を共有]枠内の丸いボタン (下図、四角囲み) をクリックします。

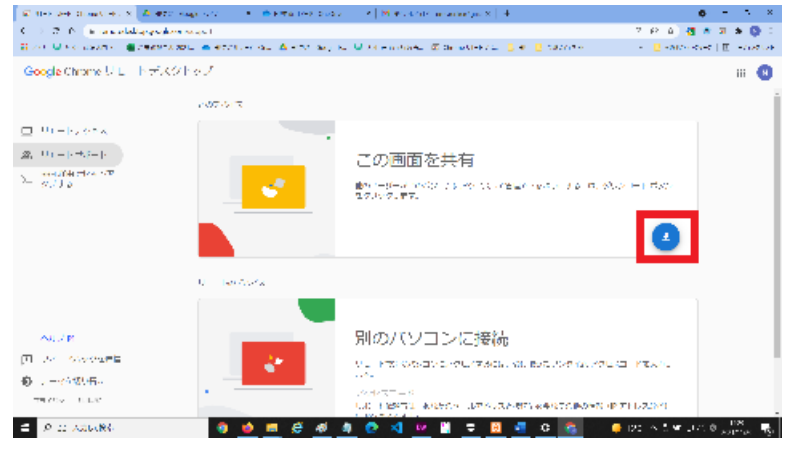

④アプリのダウンロードが始まります。下図のような画面が表示された場合はデスクトップなどを指定ください。

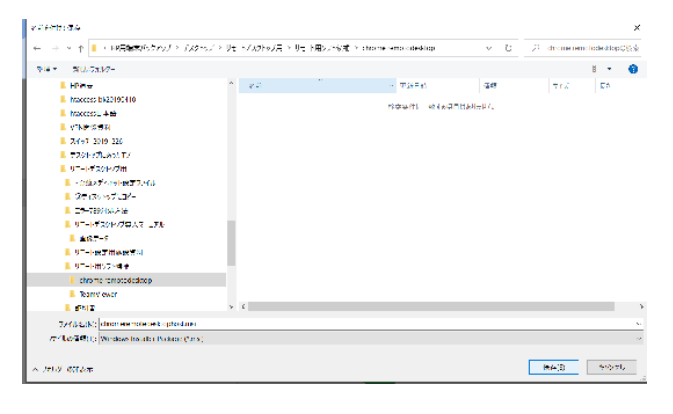

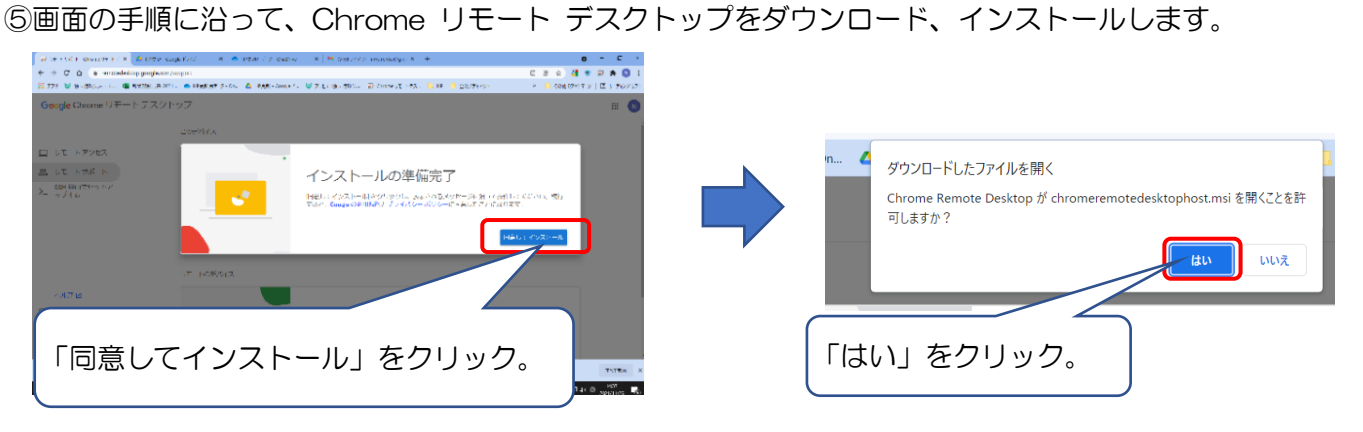

⑥下図の画面が表示されましたら、インストールは完了です。

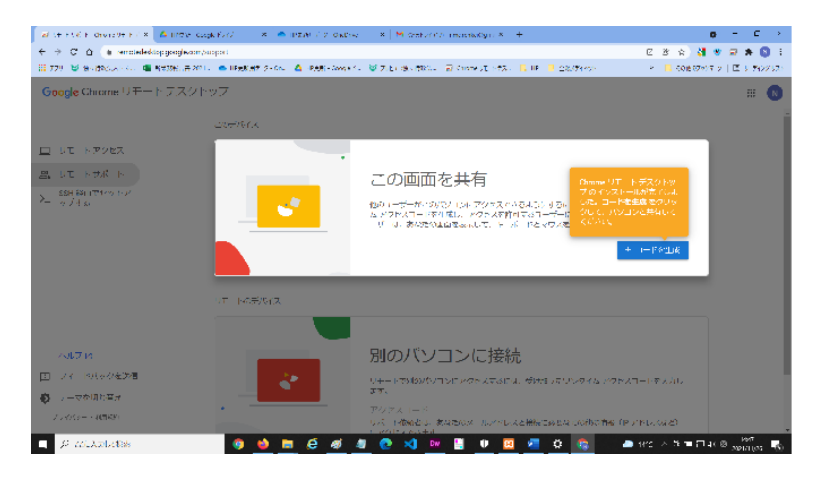

Pin コードの設定を求められる場合があります。その場合は 画面の指示に従って、文字列を決めてください。失くさない ように、メモ帳などに貼り付けて保存、保管ください。

## **⑦アクセスコード生成画面 (ここからは、設定当白作業になります。)**

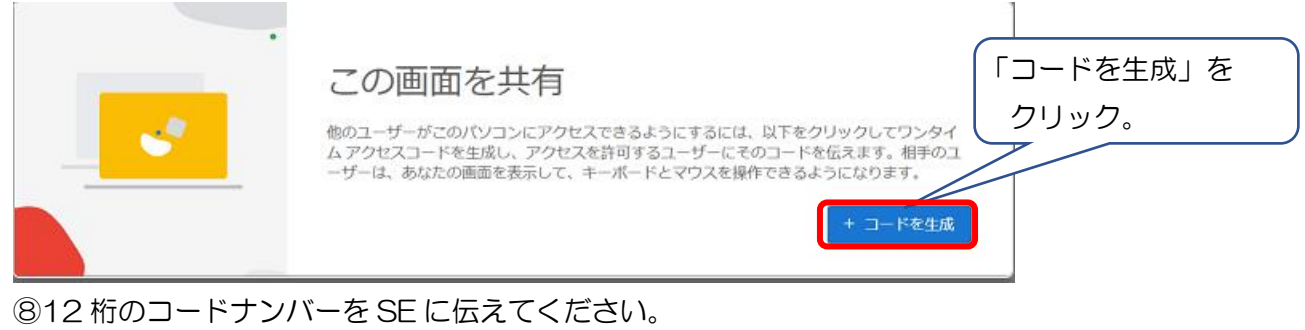

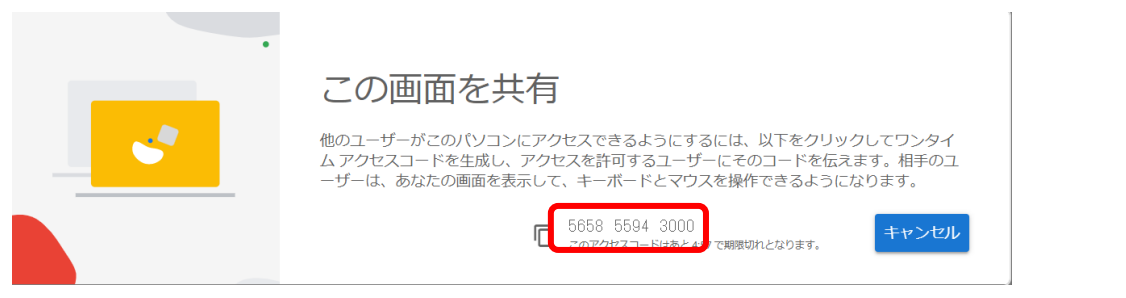

⑨画面表示が変わり、接続の要求画面が表示されます「接続の許可」をクリック下さい。

○<sup>10</sup> SE の指示に従って、立会をお願い致します。以上で終了です。